# Android 手機 LTY 愛上學 Android4.apk

# 下載及安裝方法:

#### 方法一: 用手機瀏覽學校網頁進行安裝。(P.2-10)

方法二: 用電腦瀏覽學校網頁及利用手機進行安裝。(P.11-19)

方法一**:**

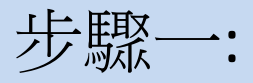

#### 用手機瀏覽學校網頁,按下校內連結的'下載區'

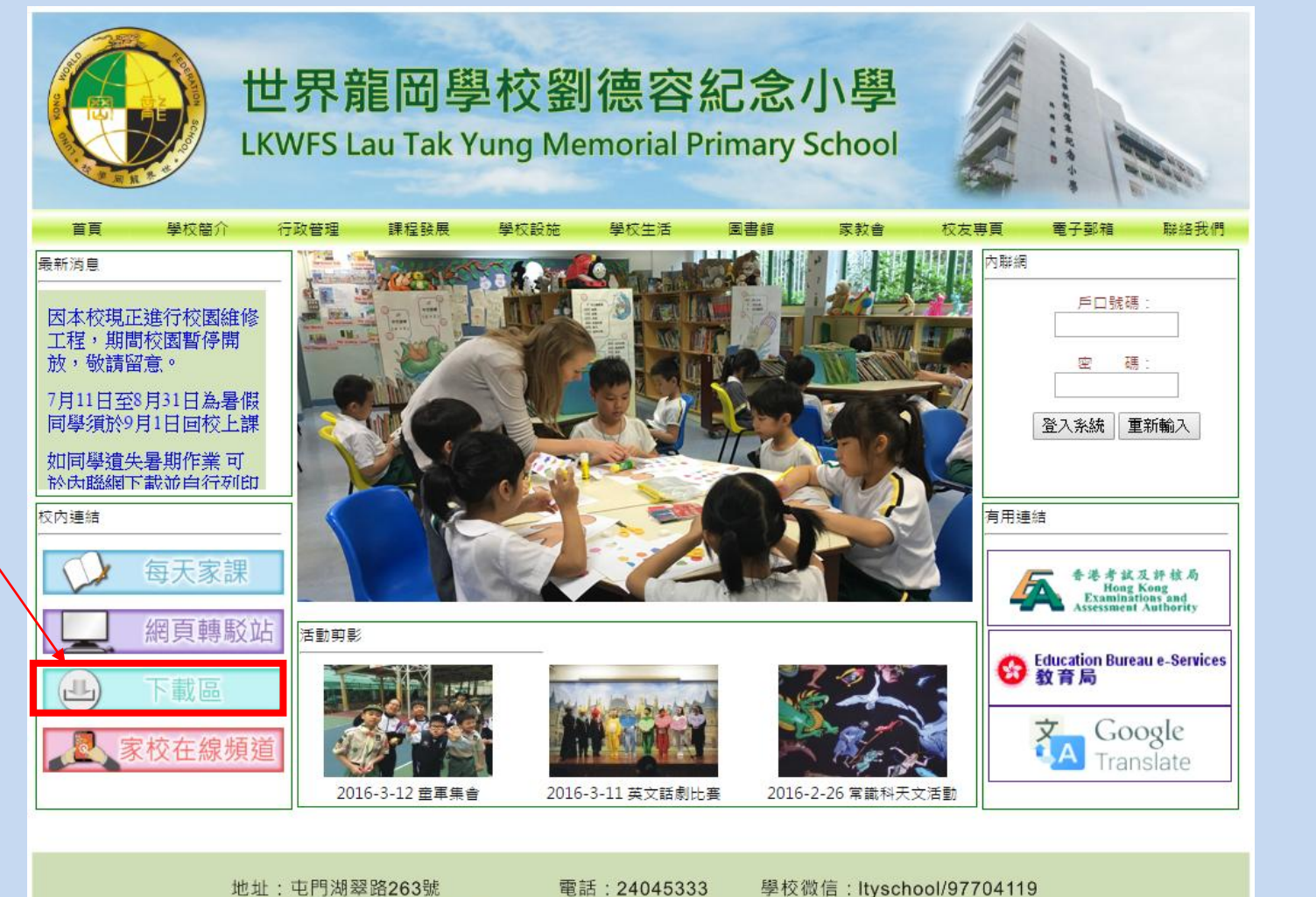

雷郵: office@ltyschool.edu.hk 傳真: 26183123

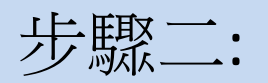

#### 點選'應用程式'進入下載頁面

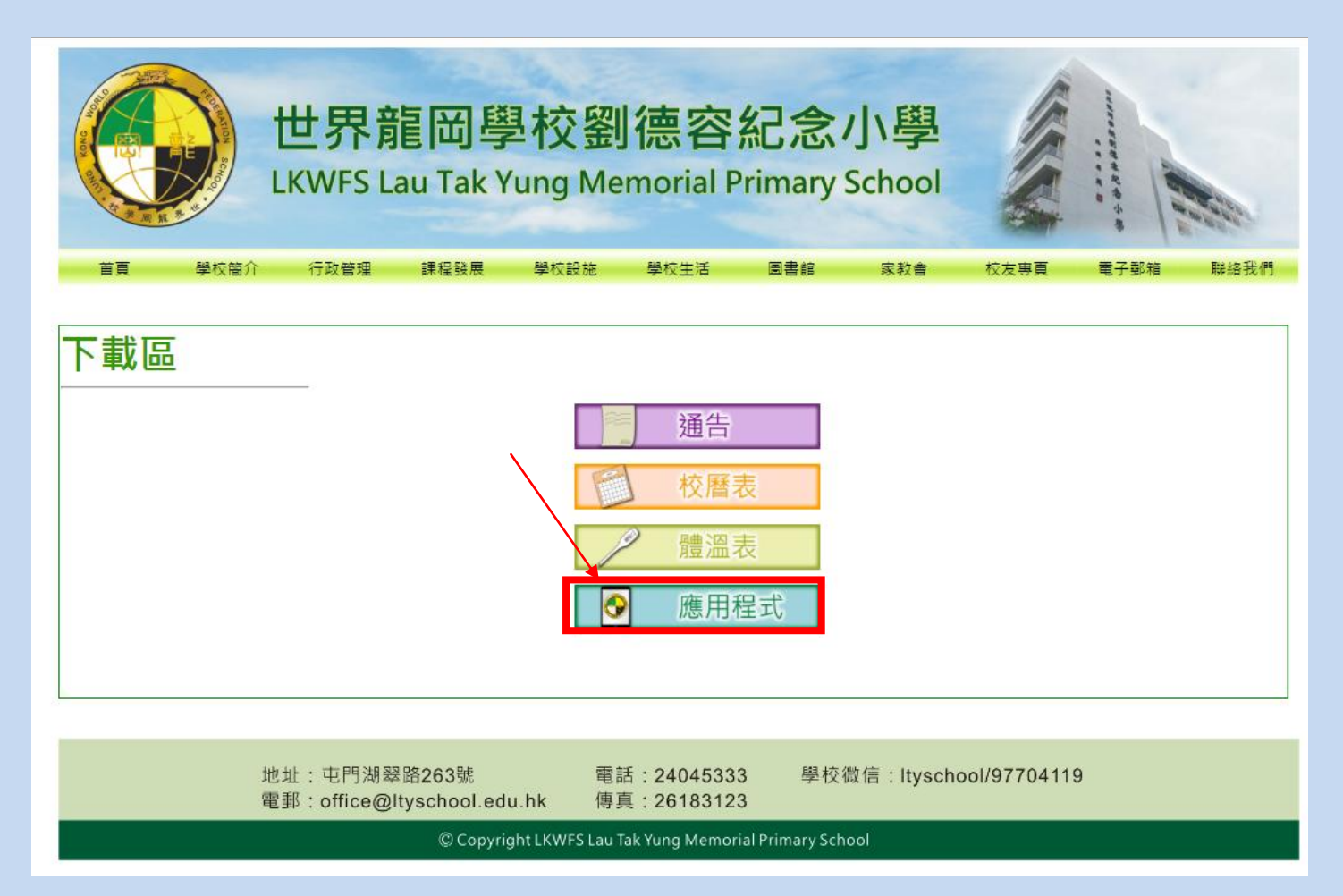

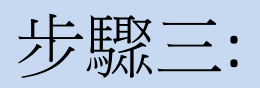

#### 點選'DOWNLOAD'

#### LTY愛上學應用程式

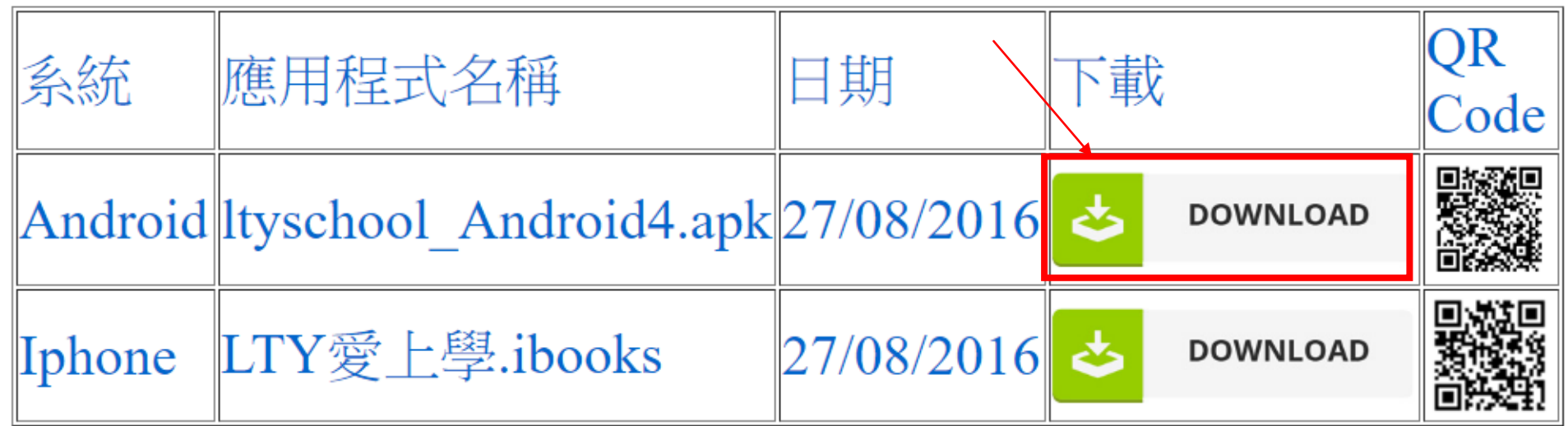

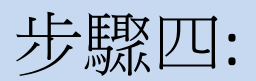

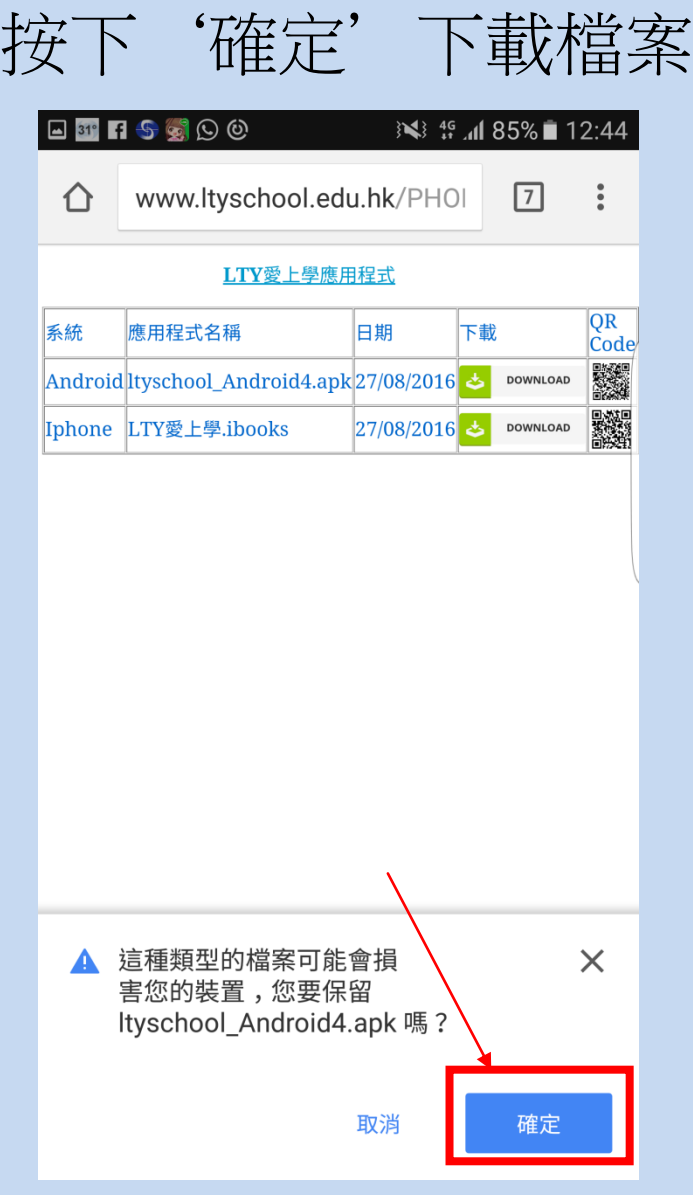

## 步驟五: (如沒有出現此對話框即可跳過此步驟) 如出現封鎖安裝的對話框,可依指示設定允許安裝。

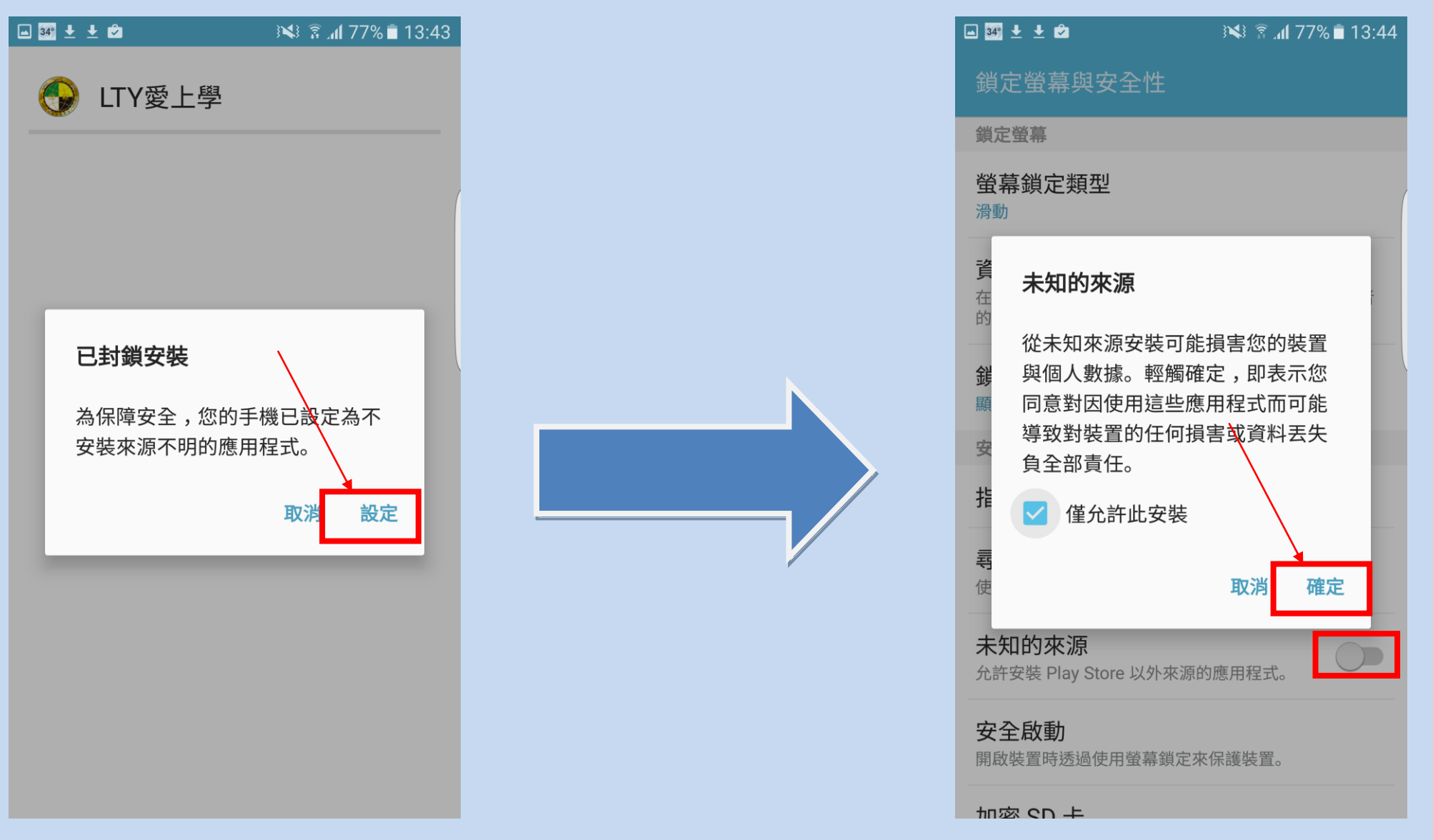

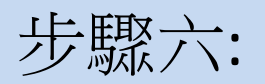

### 完成安裝後按開啟

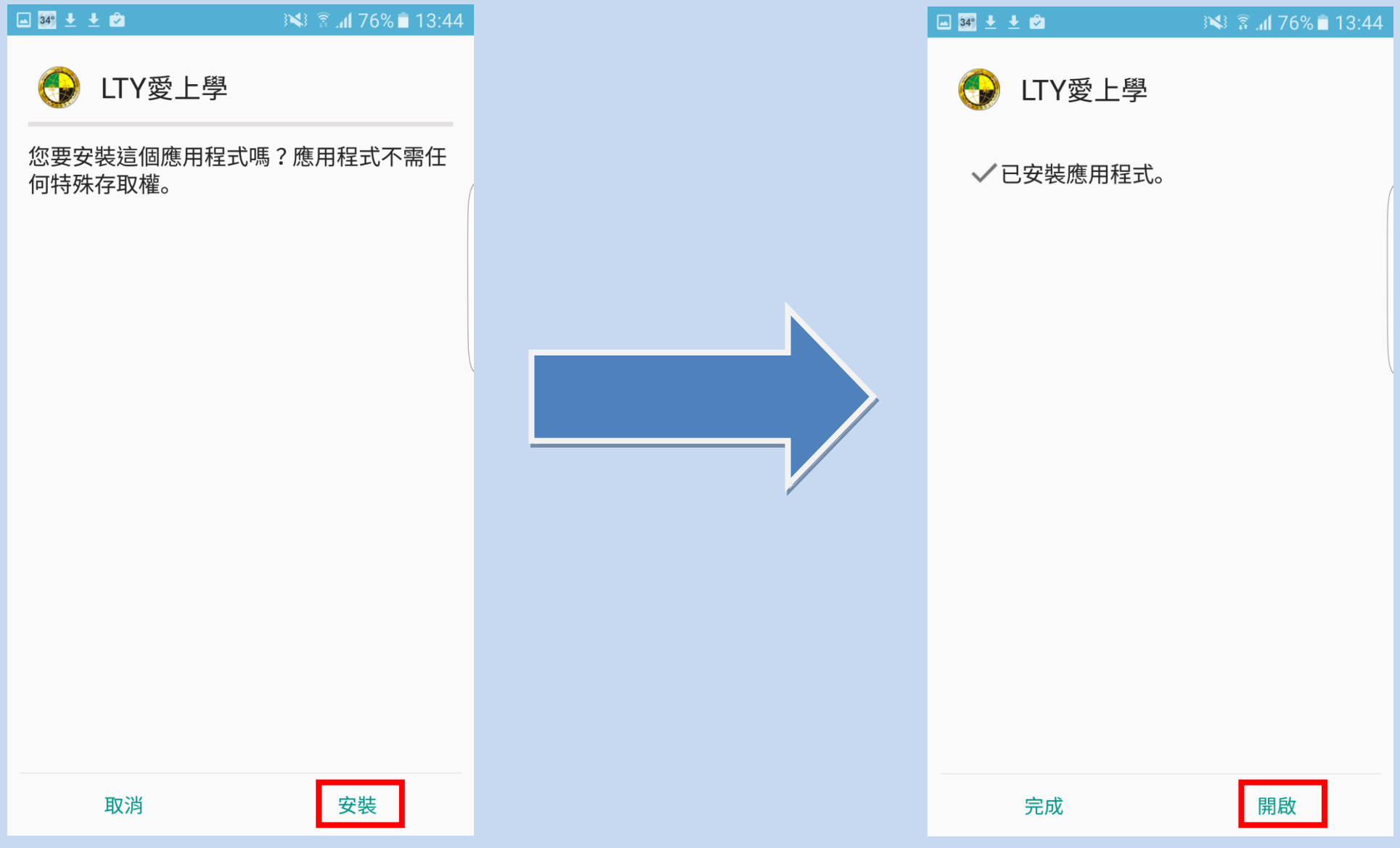

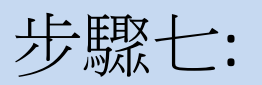

#### 按 'install'及 '安裝'安裝 Adobe AIR

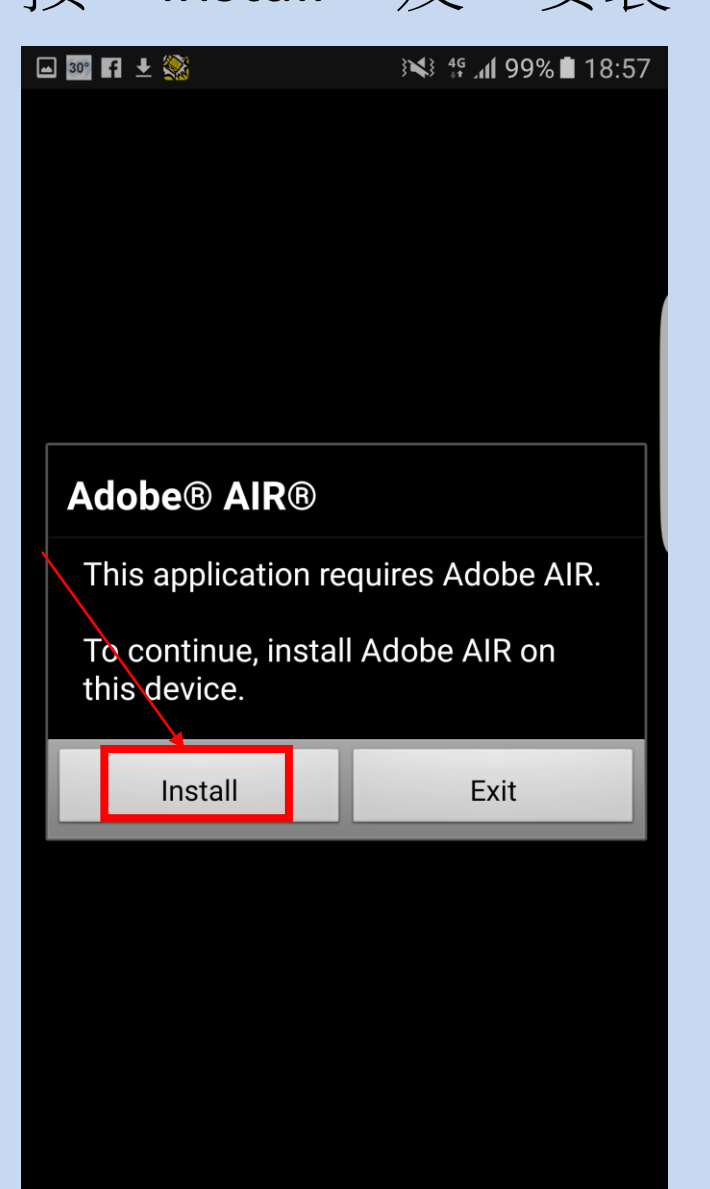

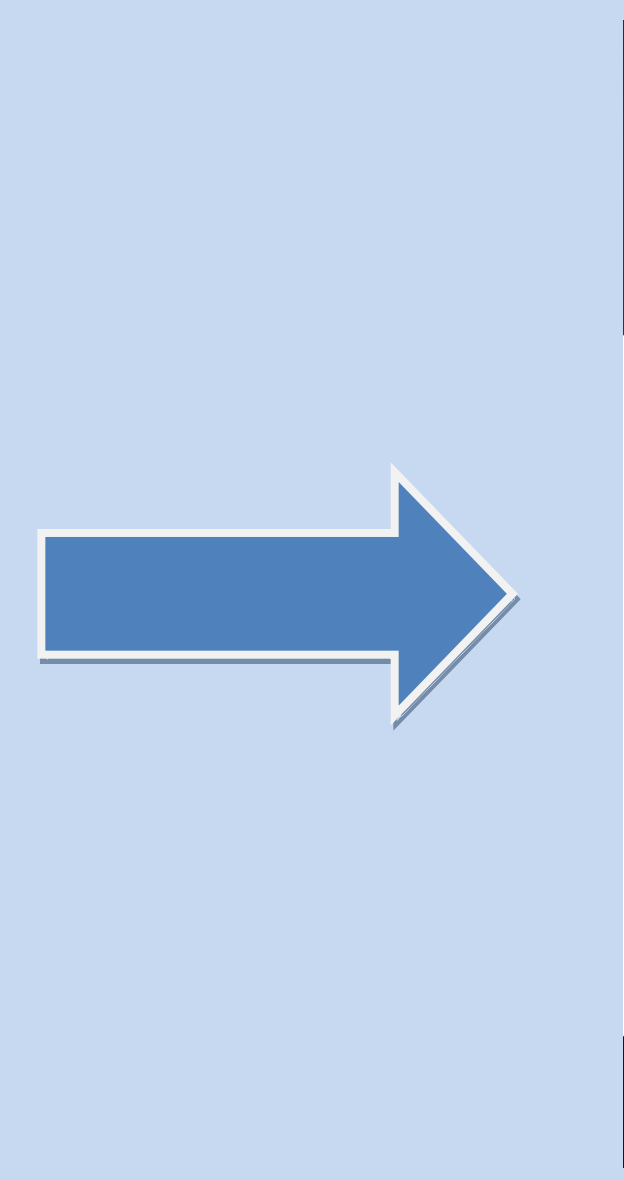

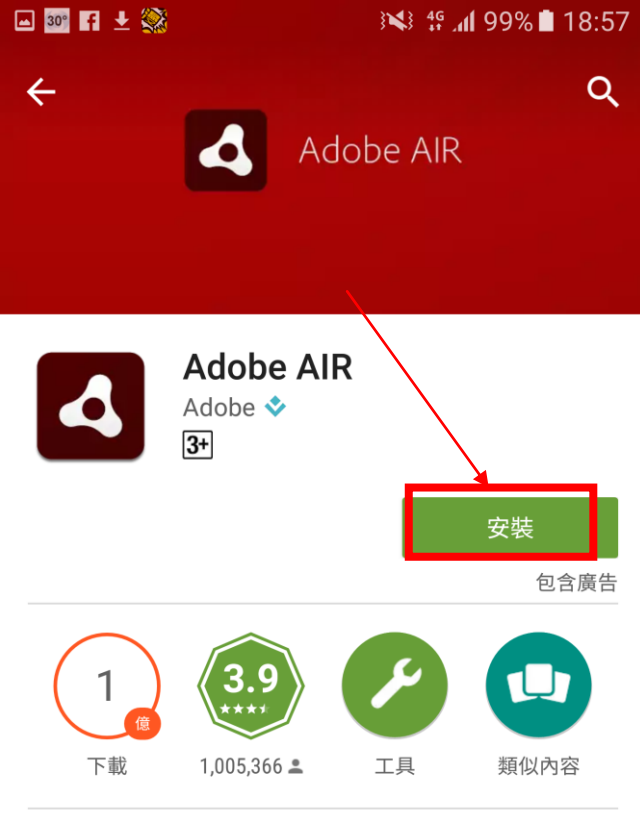

使用 Adobe AIR 探索並執行很棒的網路應用 程式和遊戲。

#### 閱讀更多

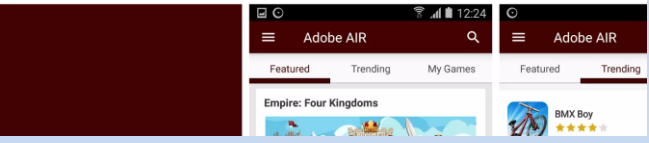

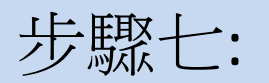

#### 按'接受'後將會自動安裝

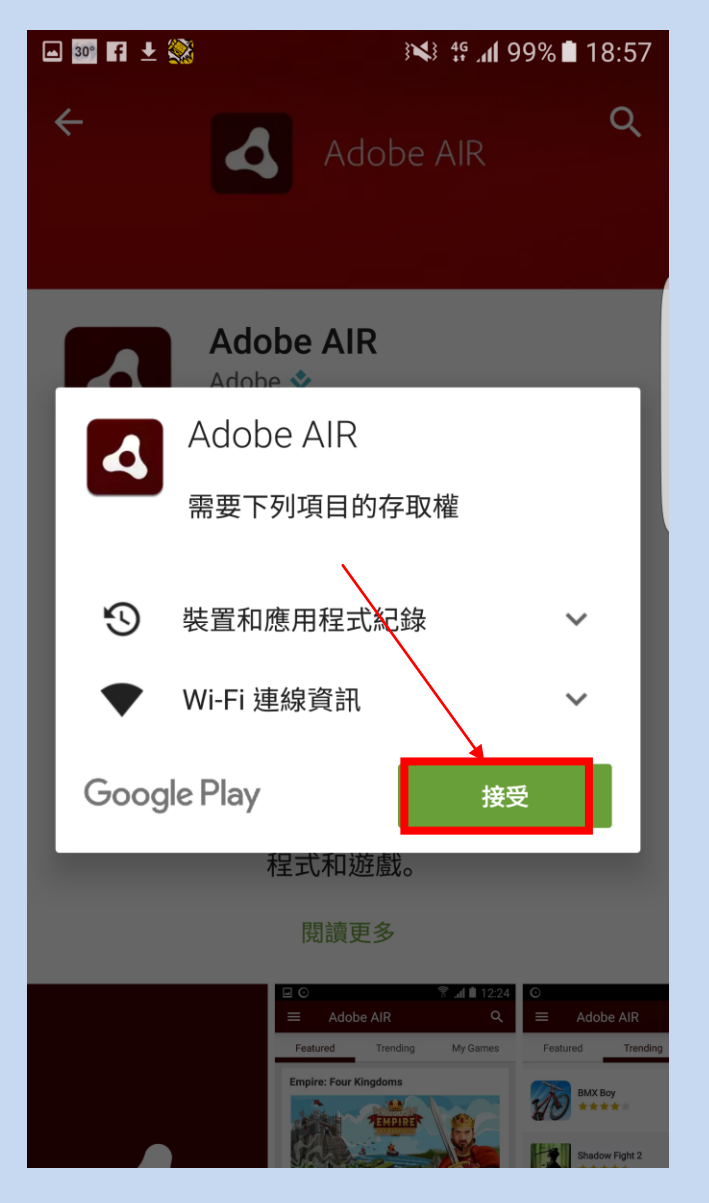

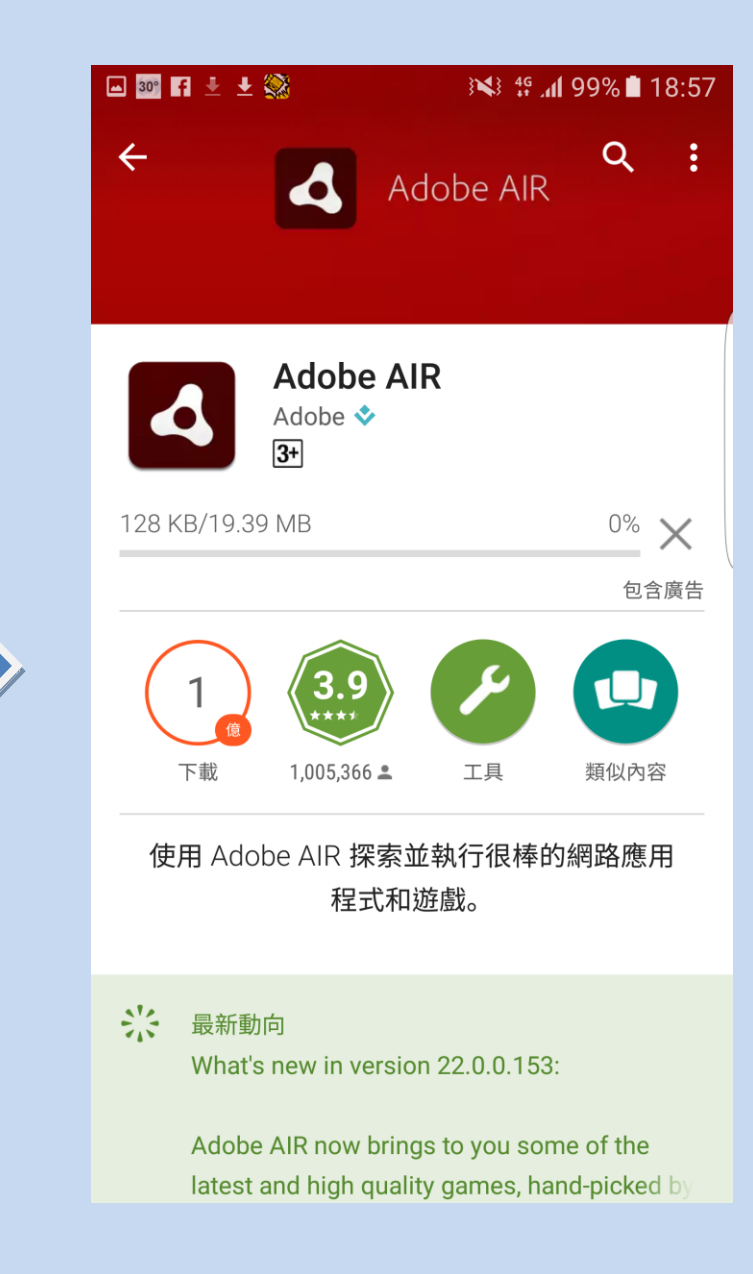

步驟八:

### 安裝完成後,即可回到應用程式版面及開始使用應用程式

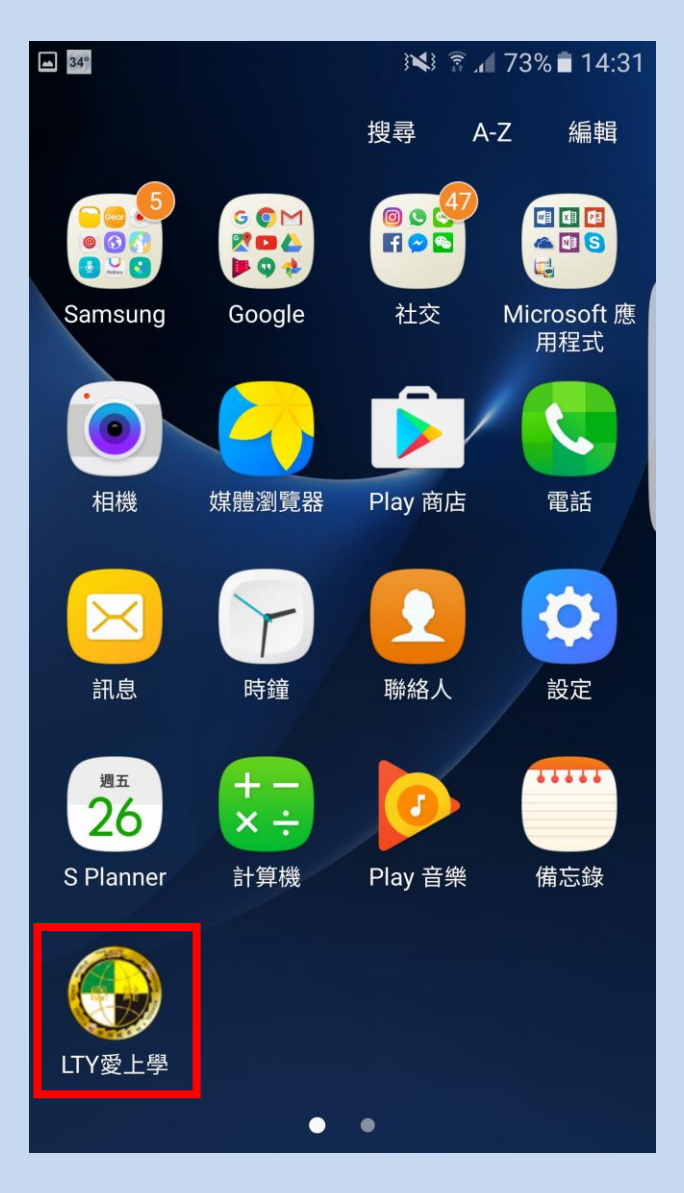

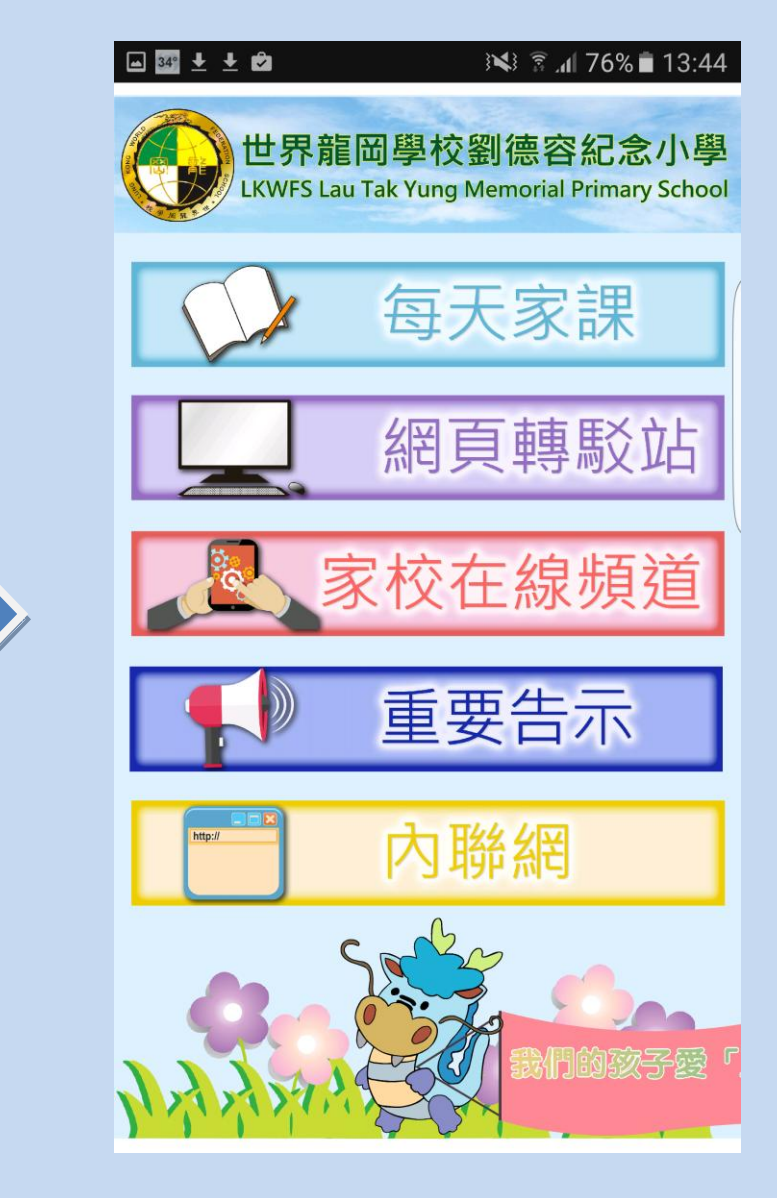

方法二**:**

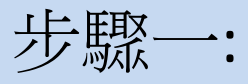

#### 用電腦瀏覽學校網頁,按下校內連結的'下載區'

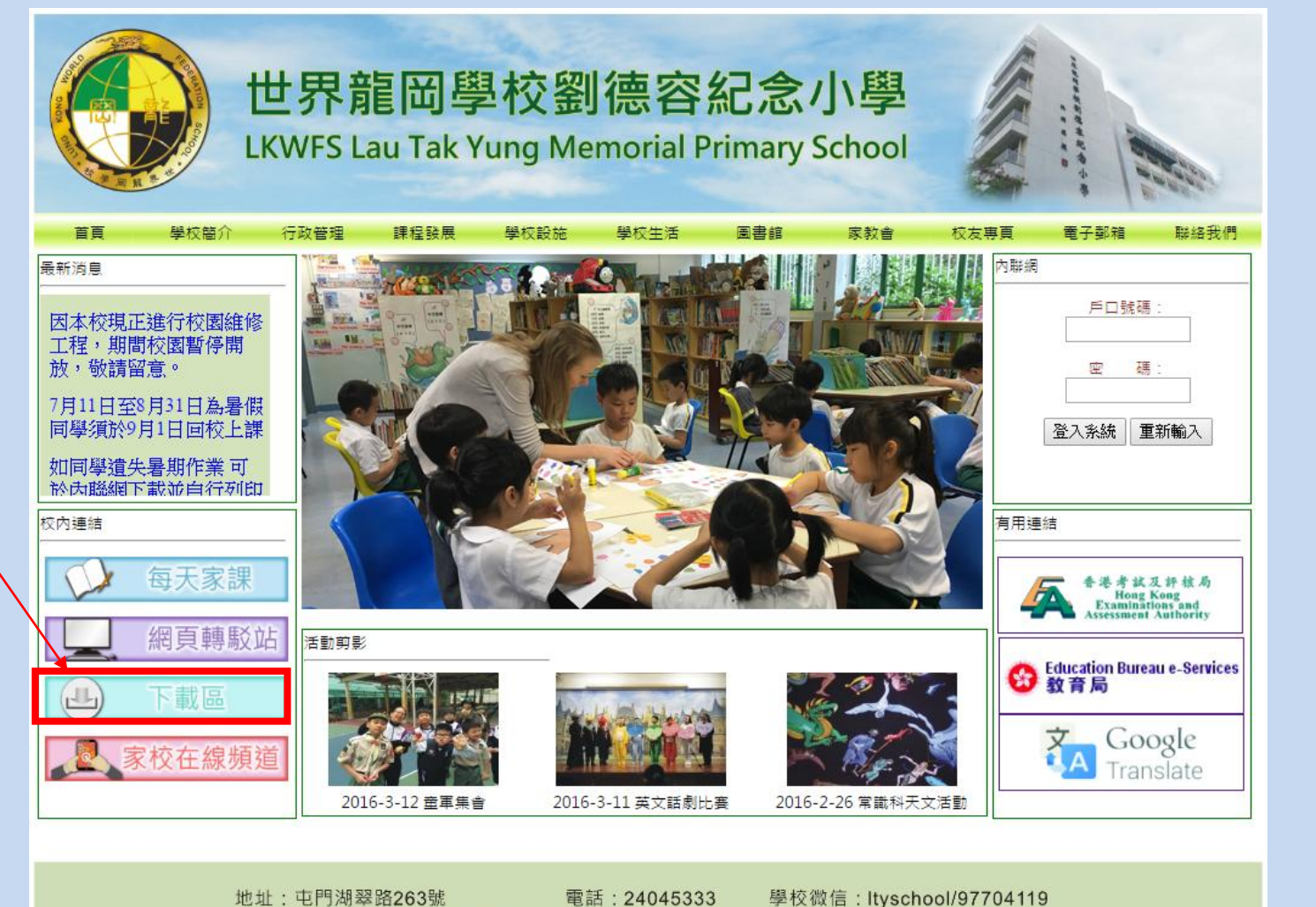

地址:屯門湖翠路263號 雷郵: office@ltyschool.edu.hk 傳真: 26183123

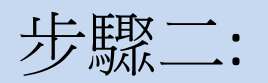

#### 點選'應用程式'進入下載頁面

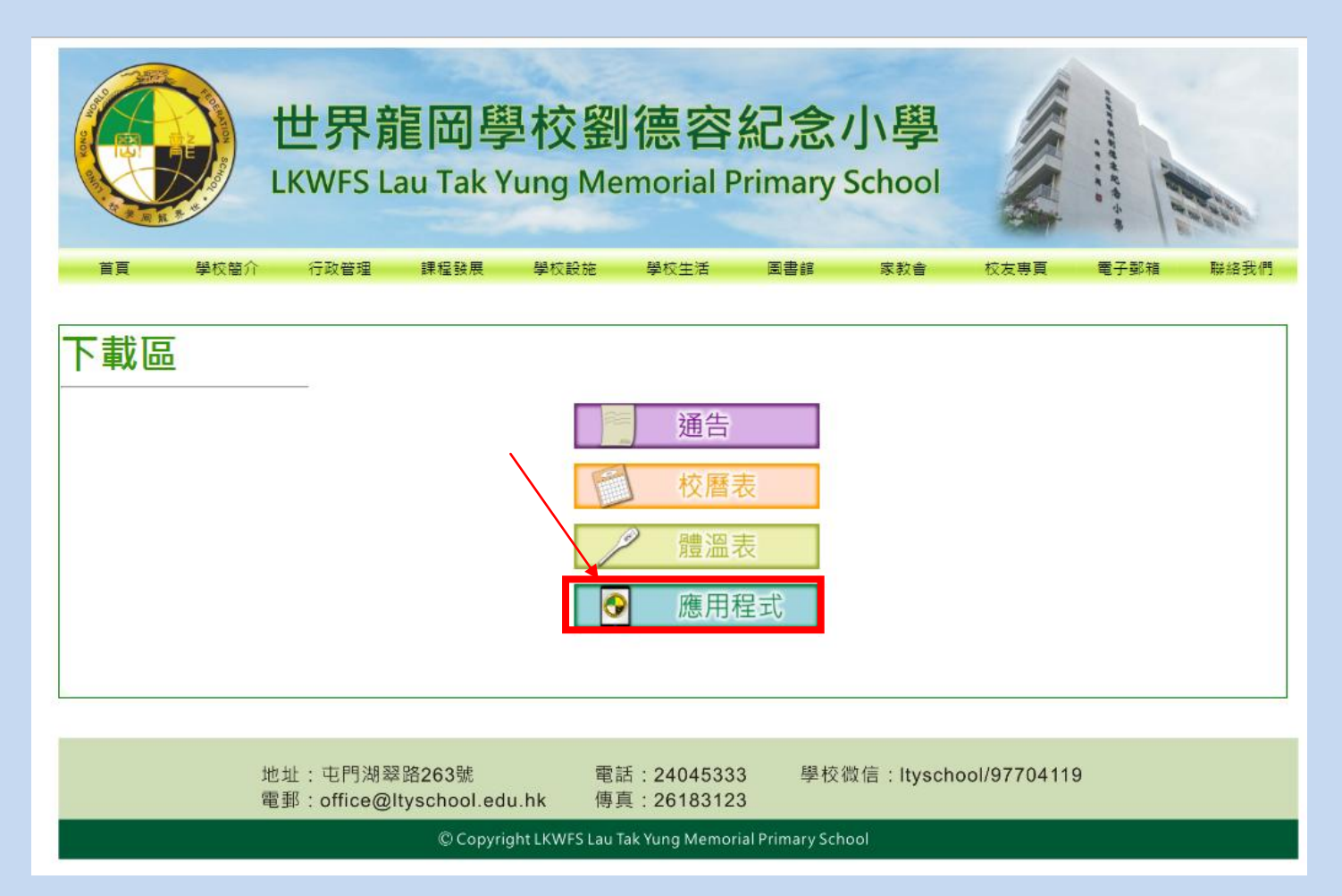

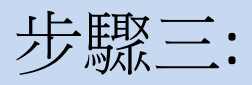

#### 用手機的 QR Code Reader 掃瞄此 QR Code

#### LTY愛上學應用程式

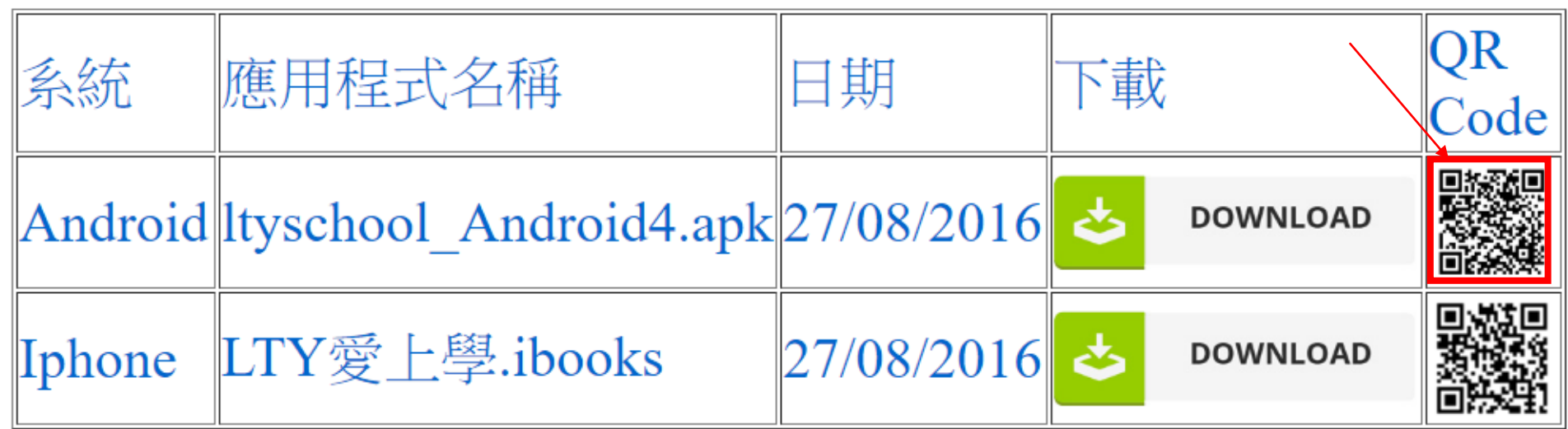

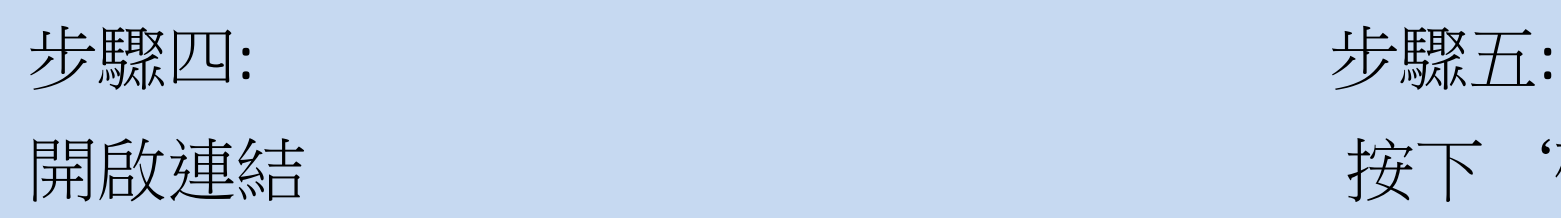

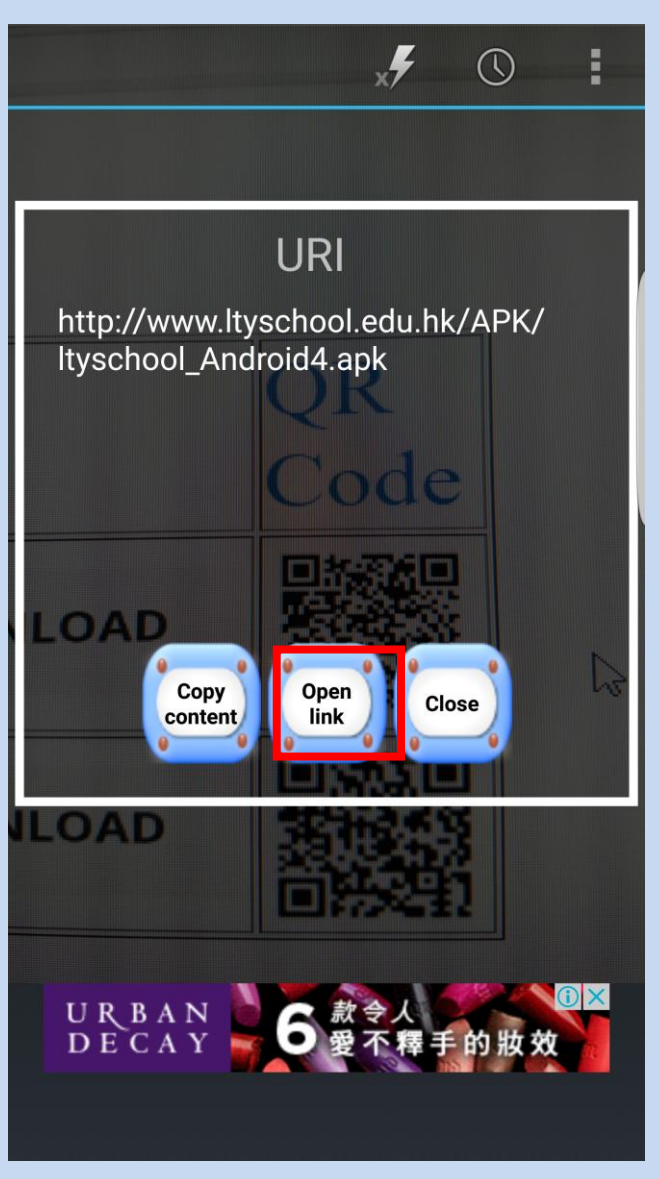

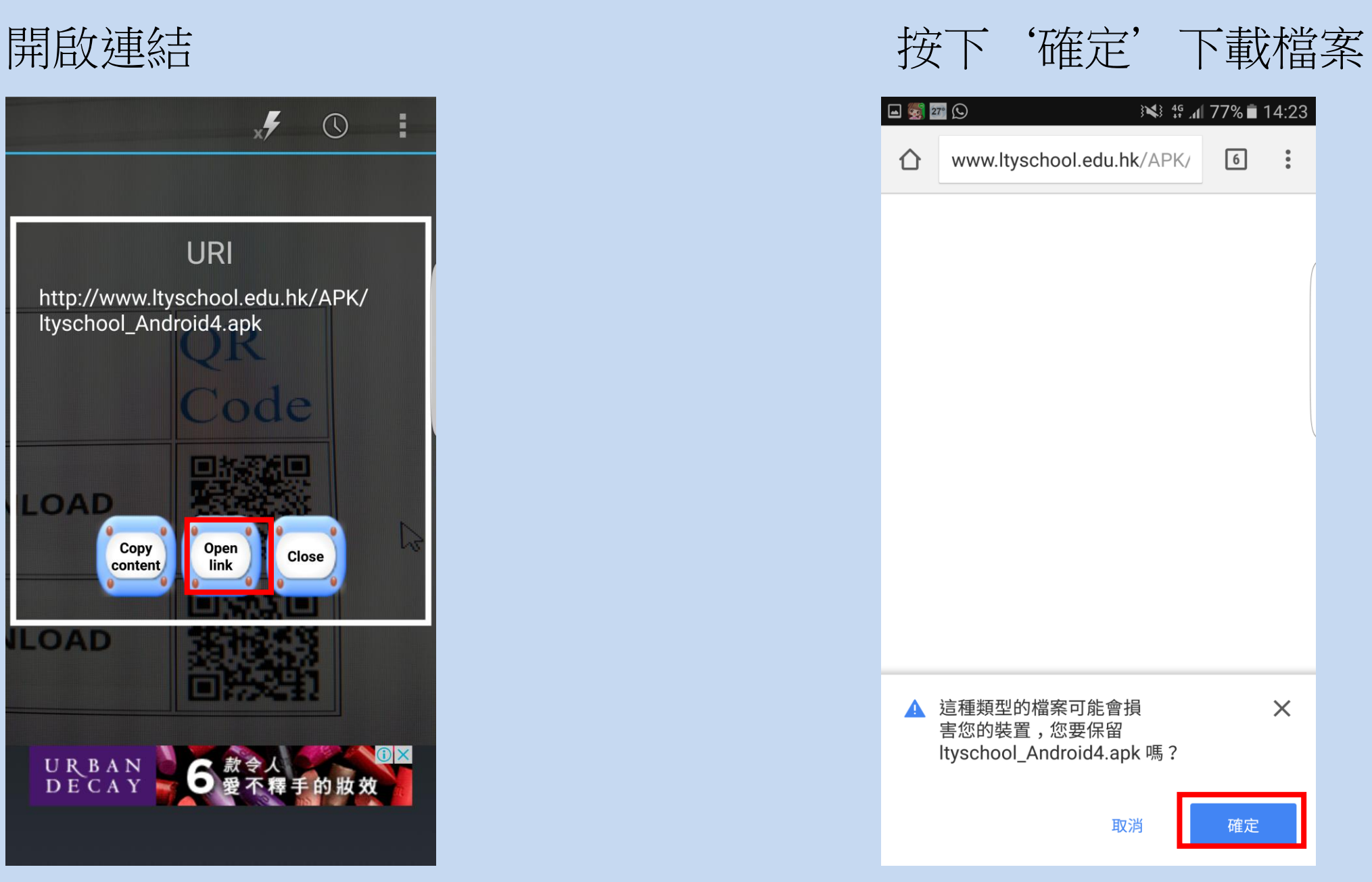

## 步驟六: (如沒有出現此對話框即可跳過此步驟) 如出現封鎖安裝的對話框,可依指示設定允許安裝。

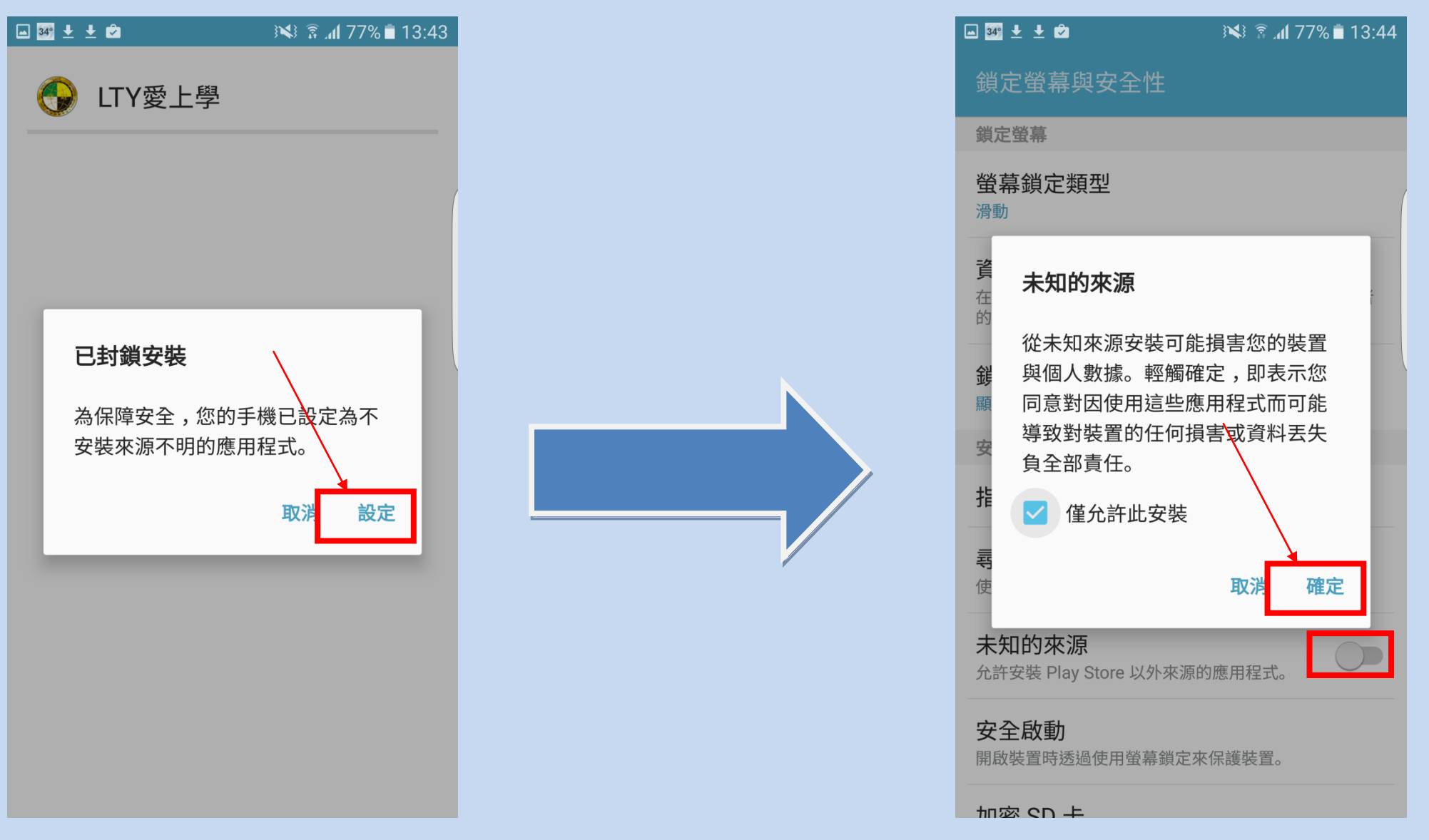

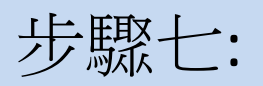

### 完成安裝後按開啟

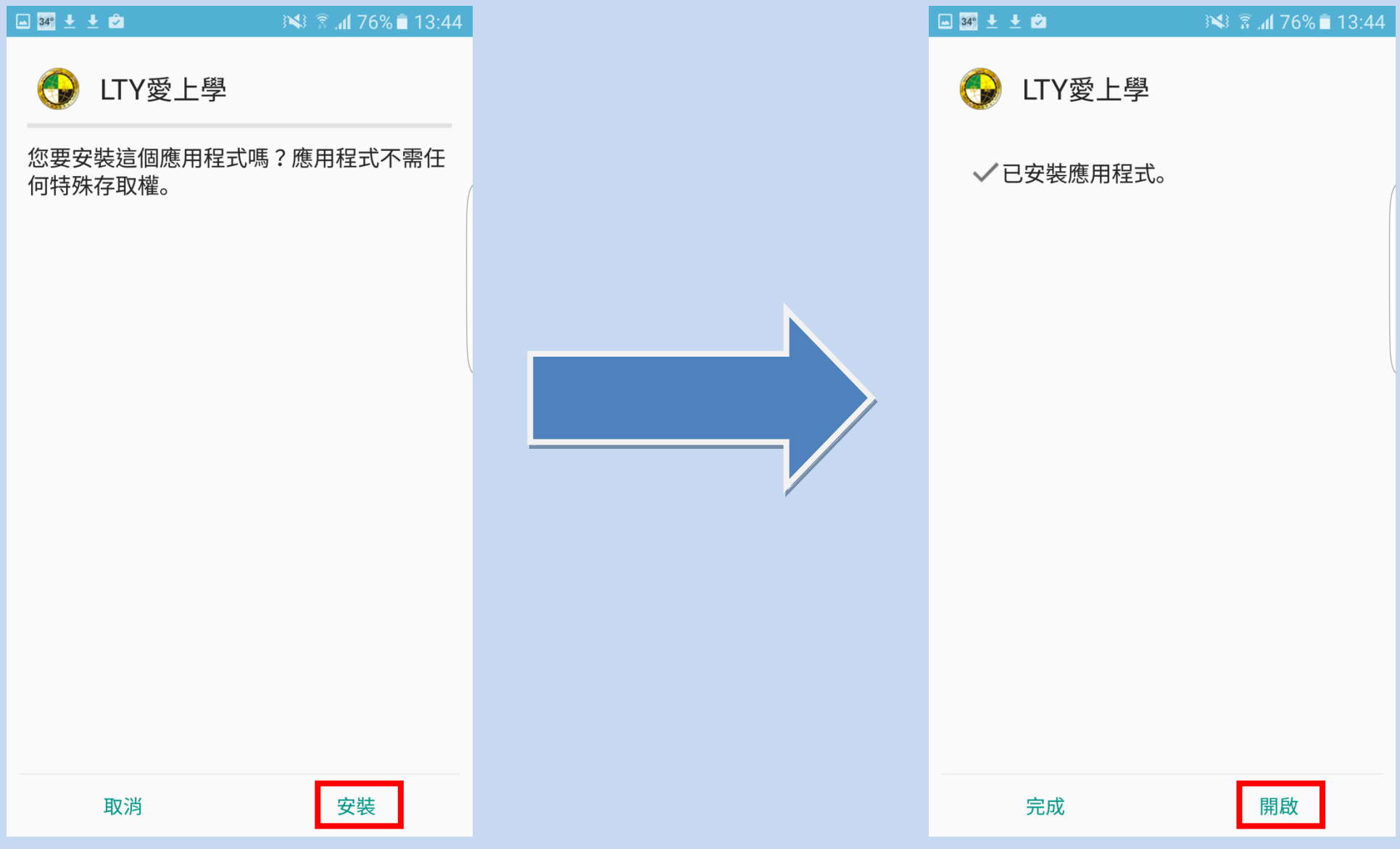

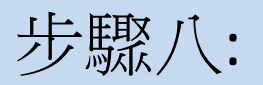

#### 按 'install'及 '安裝'安裝 Adobe AIR

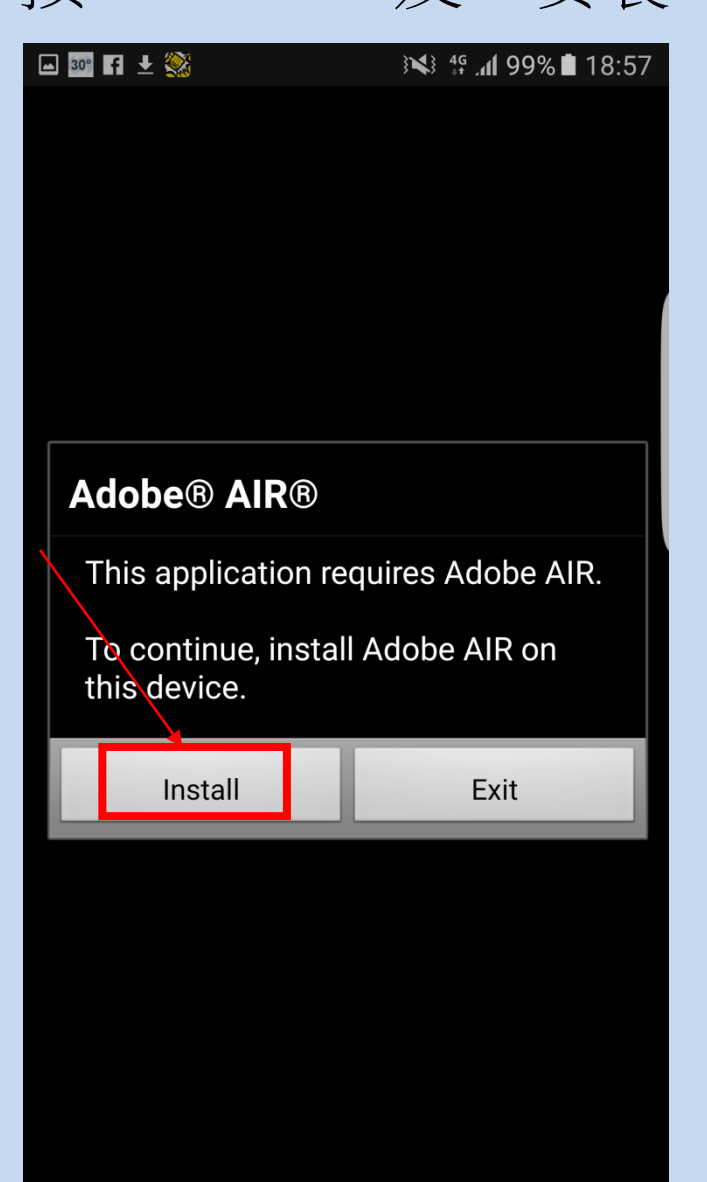

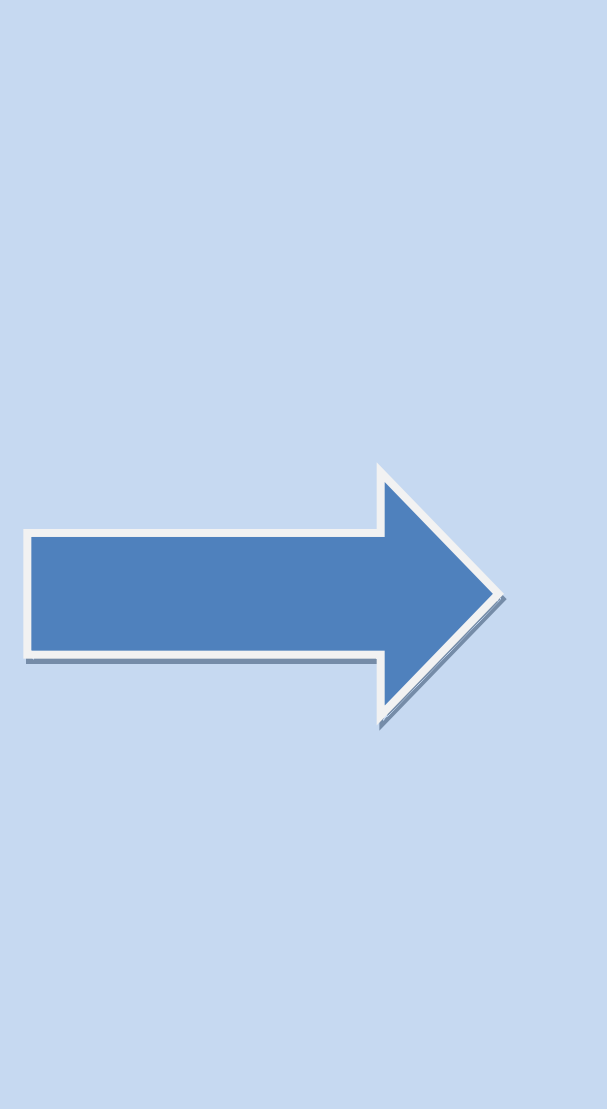

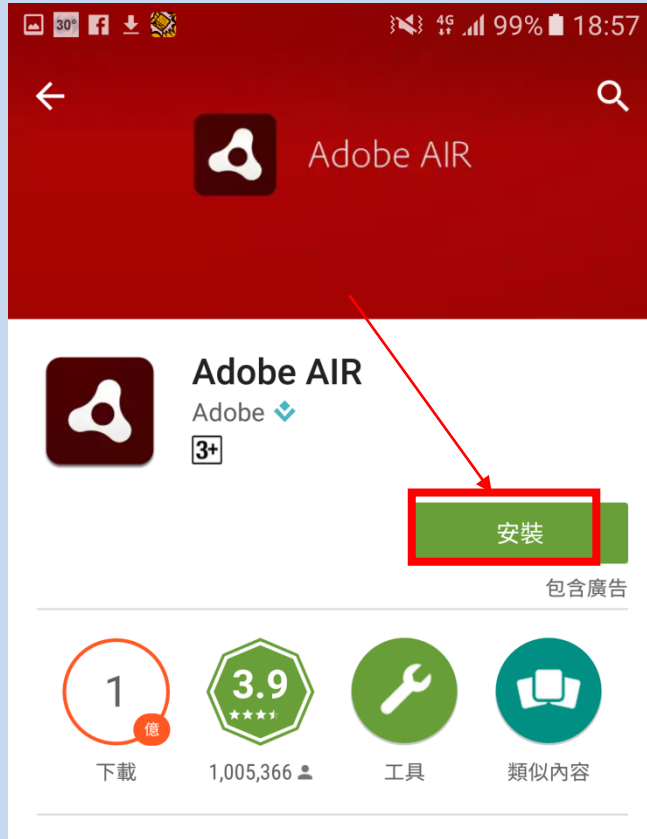

使用 Adobe AIR 探索並執行很棒的網路應用 程式和遊戲。

#### 閱讀更多

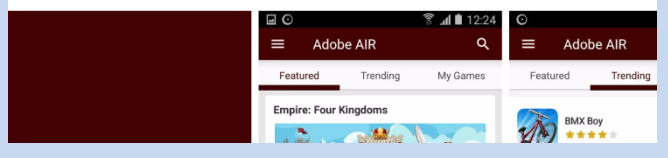

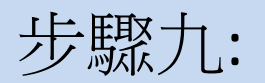

#### 按'接受'後將會自動安裝

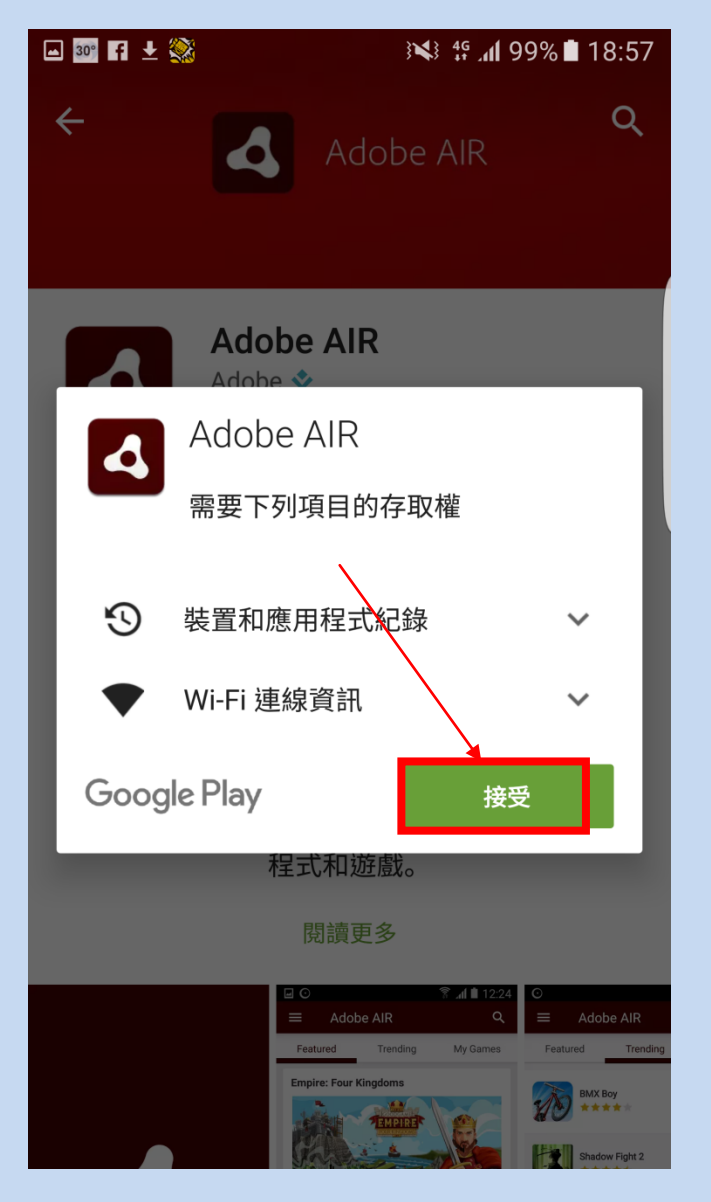

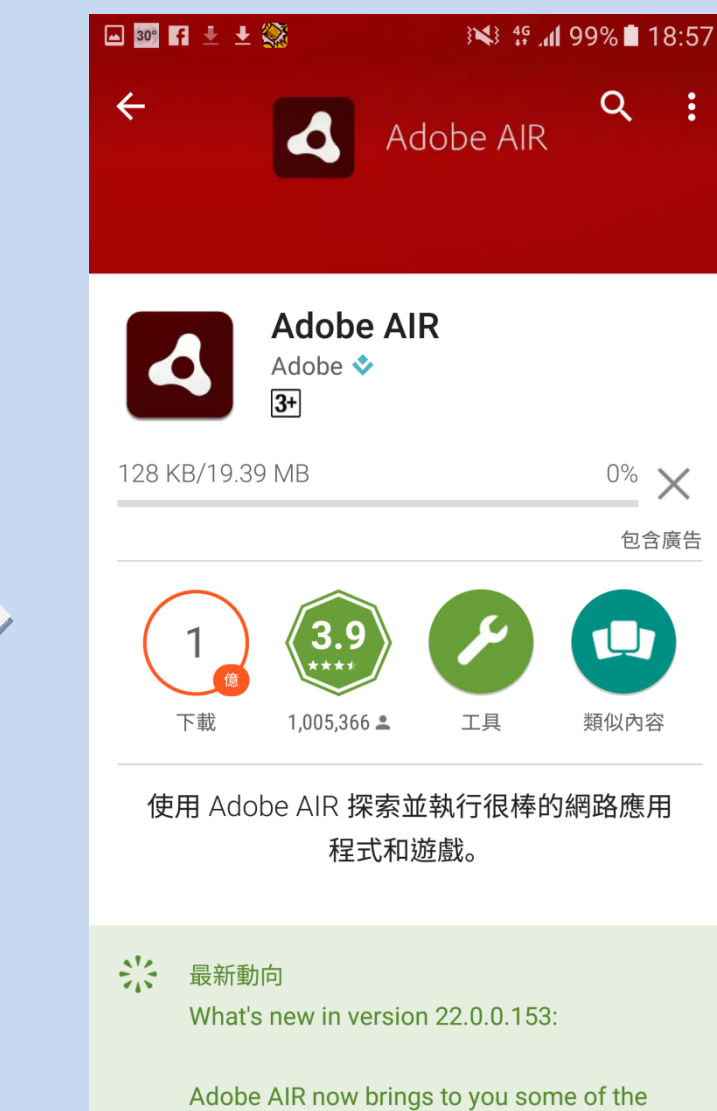

latest and high quality games, hand-picked by

步驟十:

#### 安裝完成後,即可回到應用程式版面及開始使用應用程式

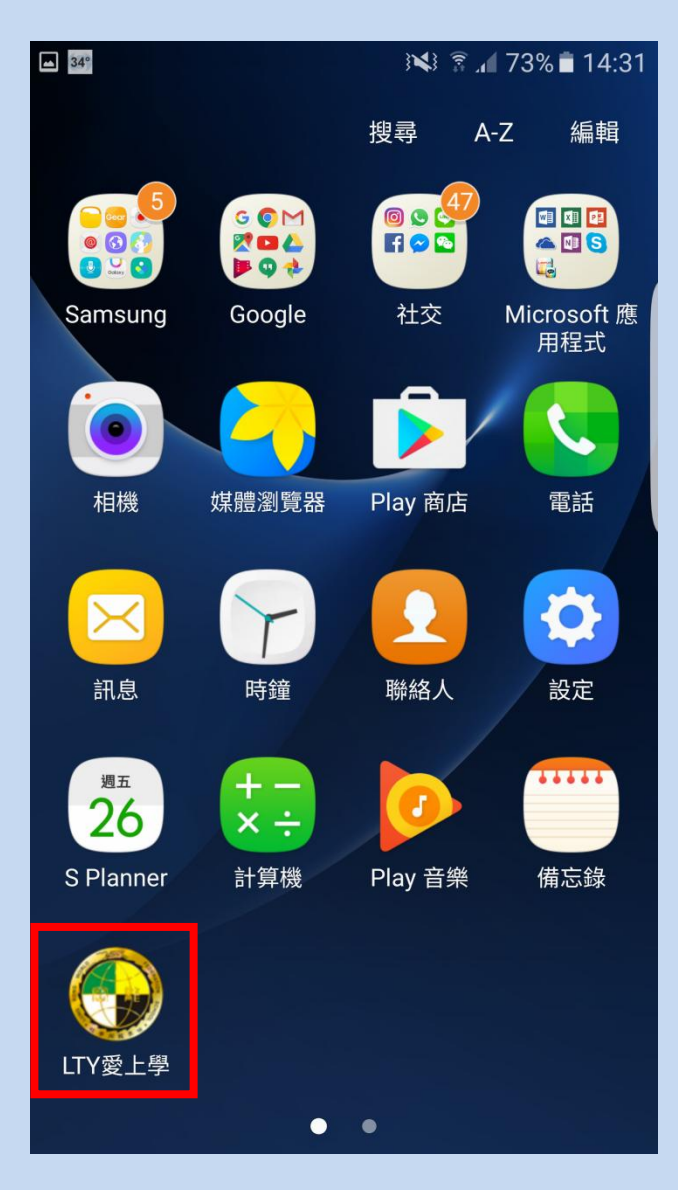

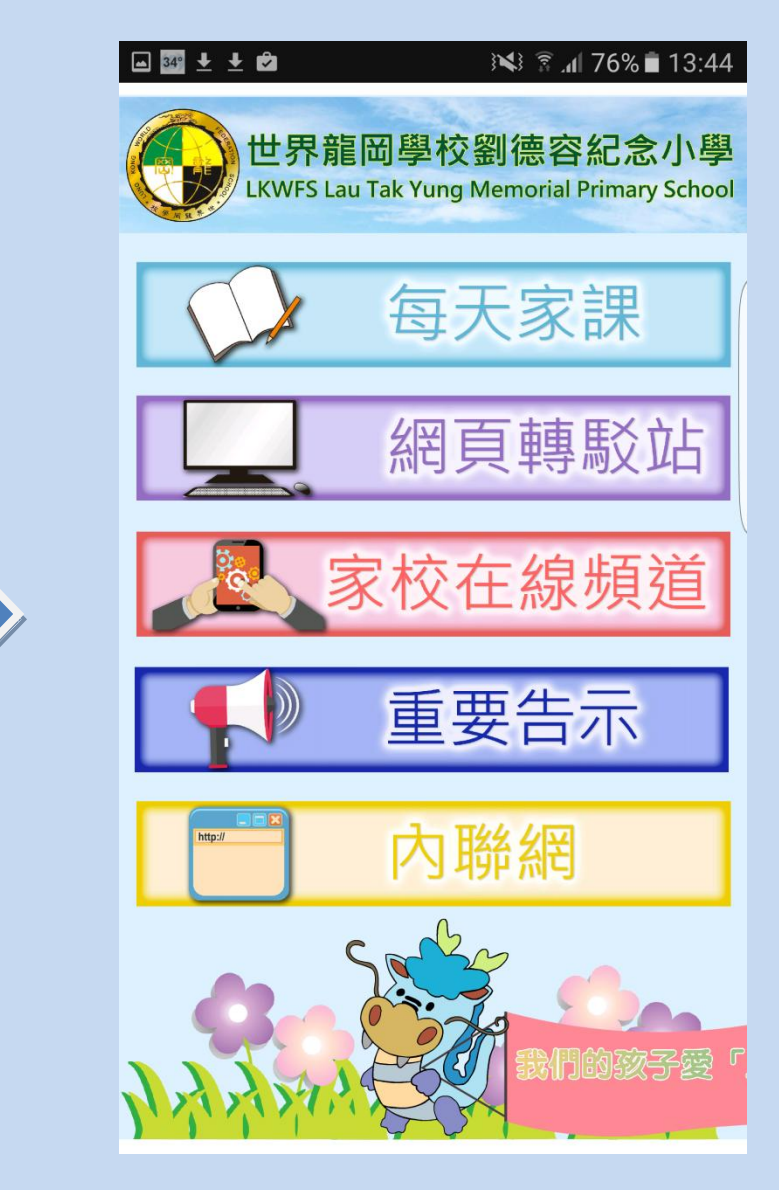